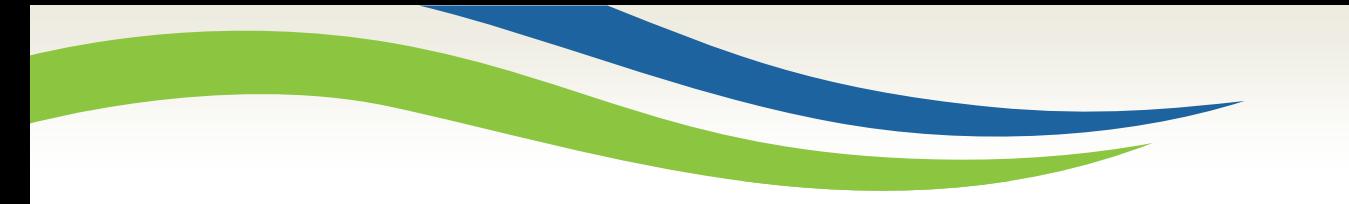

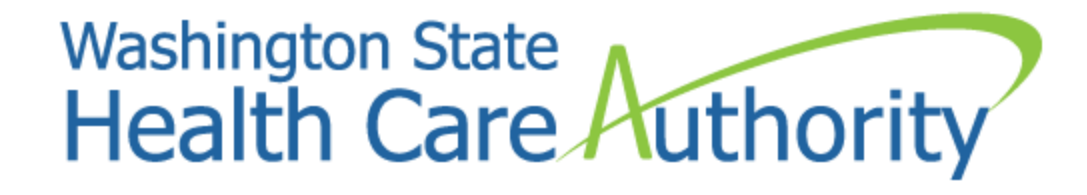

# Enrolling a pharmacist as a rendering provider

2022

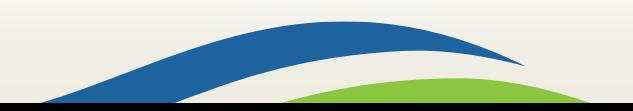

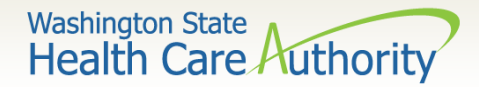

## Accessing ProviderOne

- ➢ Before logging into ProviderOne:
	- Make sure you are using one of the following and your popup blockers are turned **OFF**:

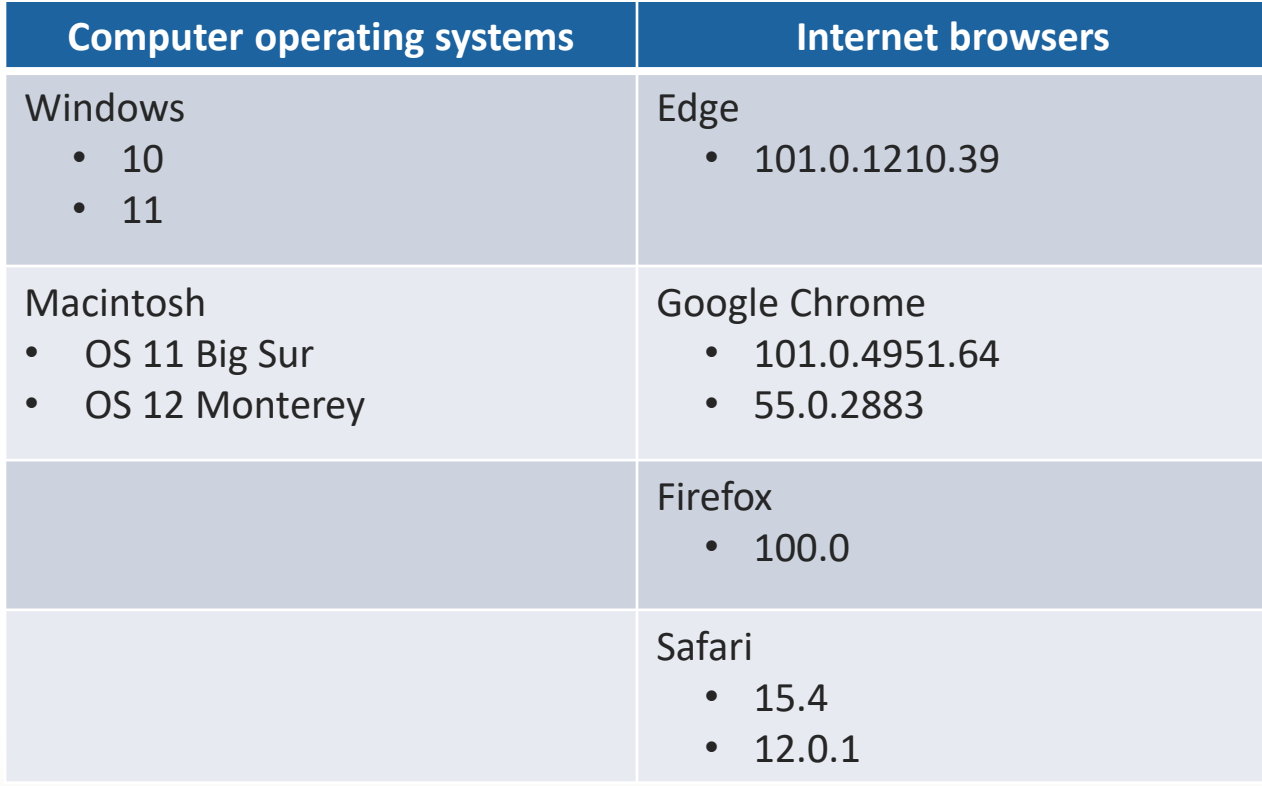

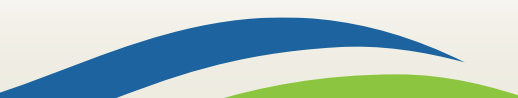

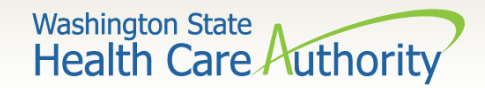

### $\triangleright$  There are two ways to enroll a pharmacist:

- The pharmacist can self enroll; or
- The pharmacy business office may enroll the pharmacist.
- ➢ Each enrollment option has a different starting point, but the enrollment screens and data are the same.

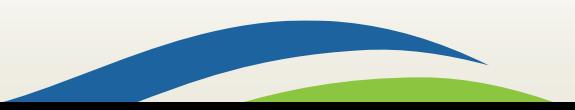

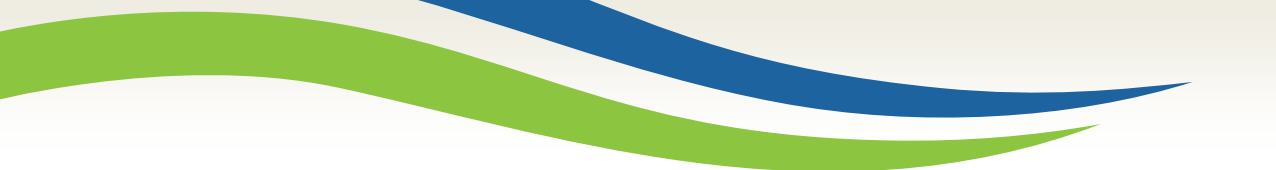

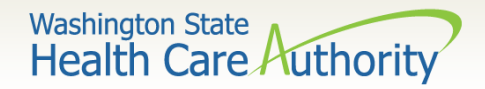

## Self Enrollment

### ➢ Go to the [Provider Enrollment](http://www.hca.wa.gov/node/30001) webpage.

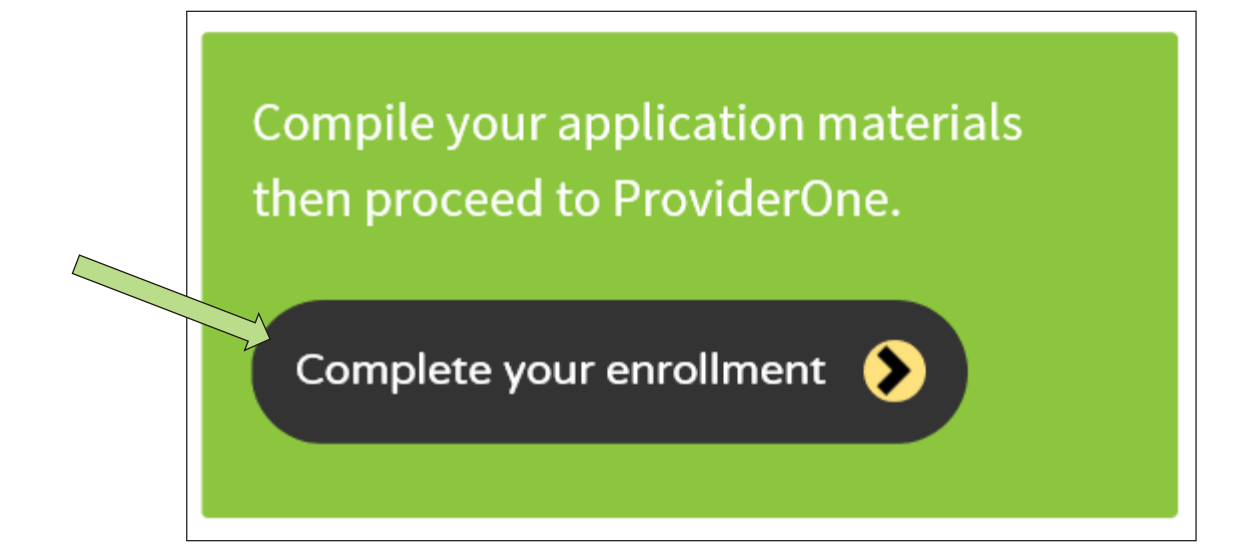

➢ Scroll down to the green box and click on the black button entitled **Complete your enrollment**.

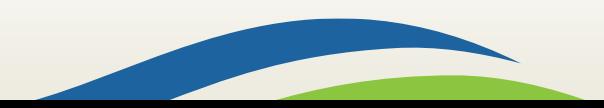

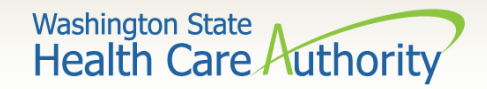

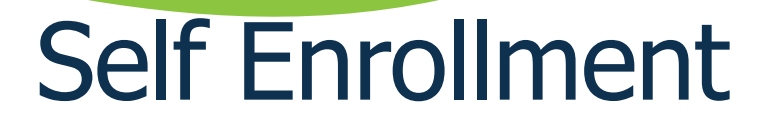

 $\triangleright$  You will now be at the beginning point of the self enrollment screen as a guest user.

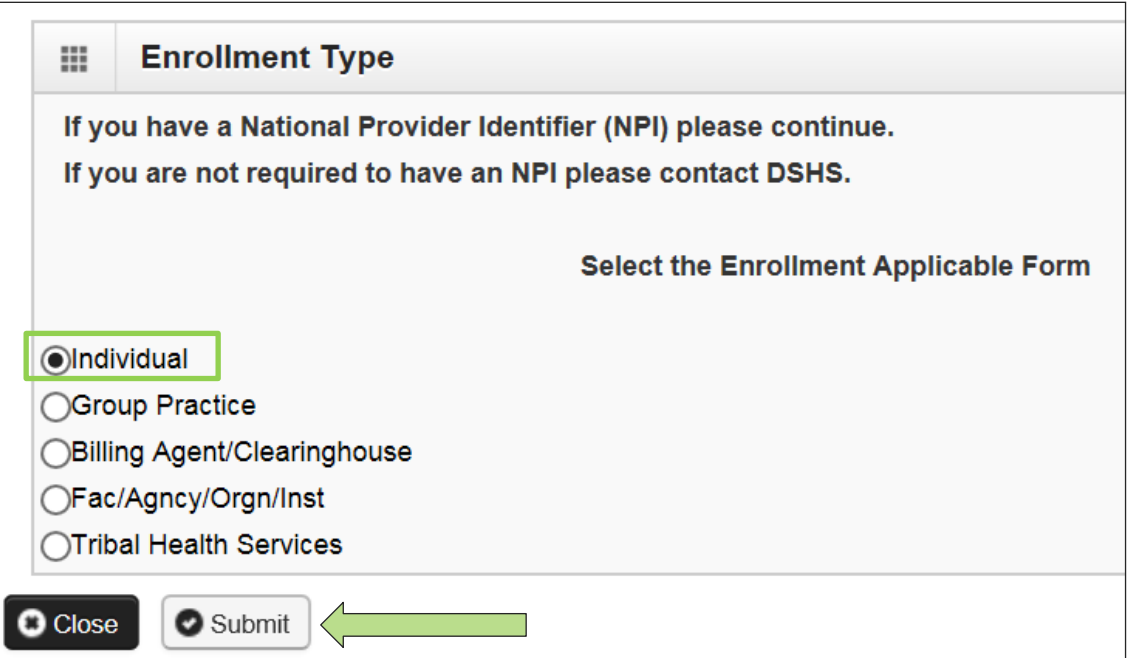

5 ➢ Click on **Individual** and then click **Submit** to begin the enrollment.

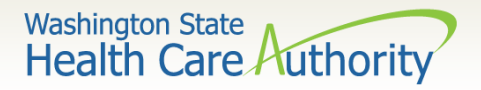

## Business Office Initiates Enrollment

➢ Business Office Staff log into ProviderOne using the **Provider File Maintenance** or **Super User** profile.

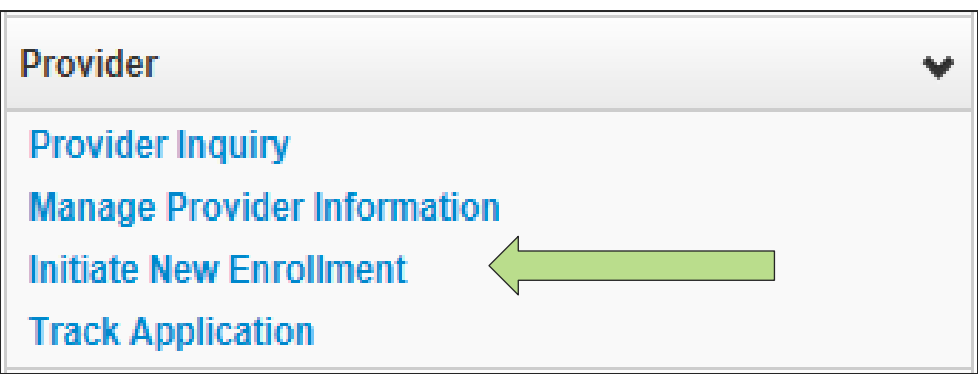

 $\triangleright$  Under the Provider section, click on the hyperlink **Initiate New Enrollment**.

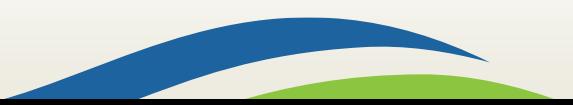

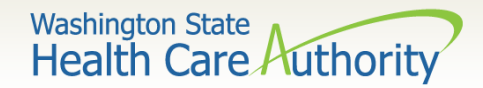

➢ Click on **Individual** to add the rendering or servicing provider to your Domain. Click the **Submit** button to access the enrollment form.

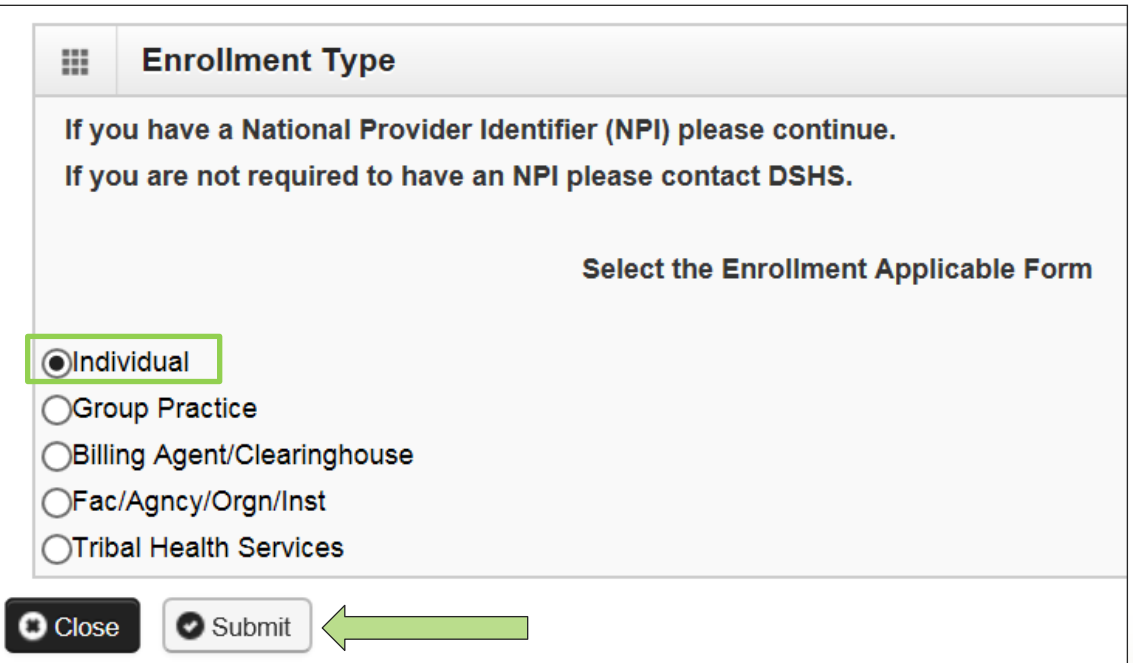

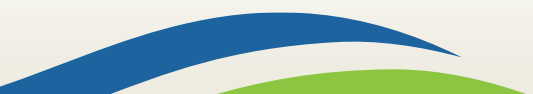

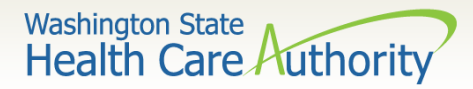

#### ➢ At the **Basic Information** page for the rendering provider

#### enrollment:

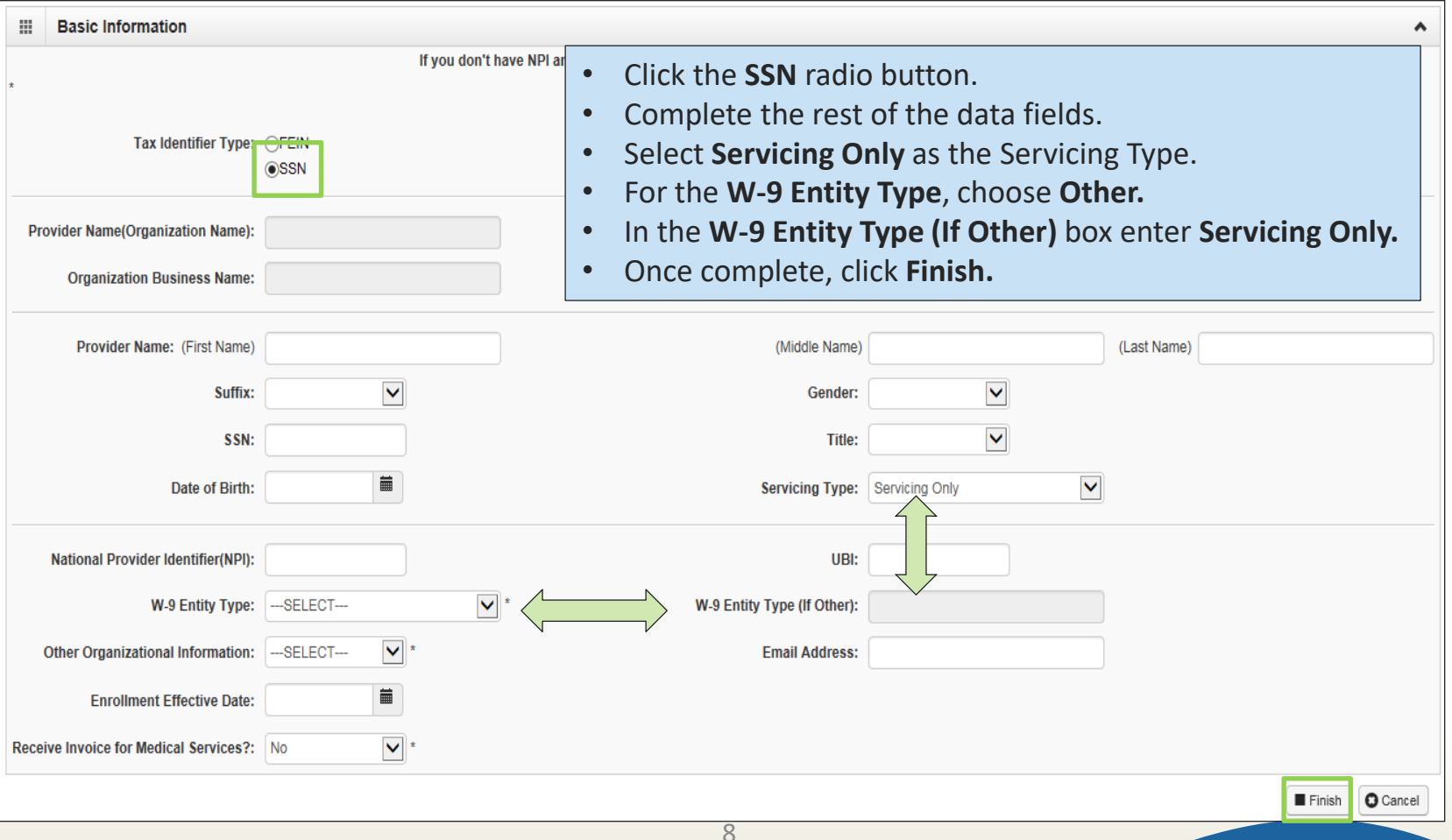

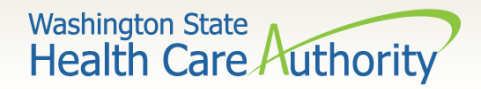

- $\triangleright$  After clicking Finish, the enrollment application is submitted into ProviderOne which generates an application number.
- $\triangleright$  Be sure to record this number for use in tracking the status of the enrollment application.

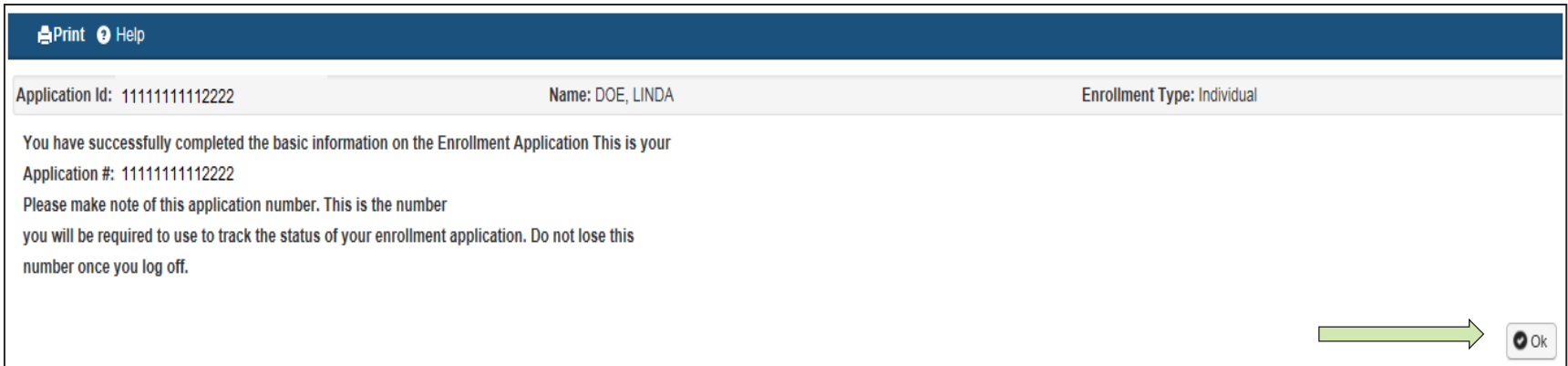

➢ Click **Ok** to exit this screen.

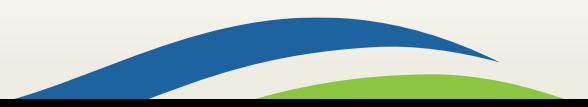

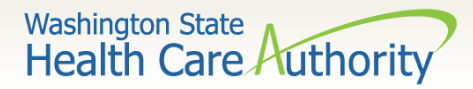

#### ➢ The **Business Process Wizard** – Step 1 shows as complete:

• The steps with the arrows need to be completed.

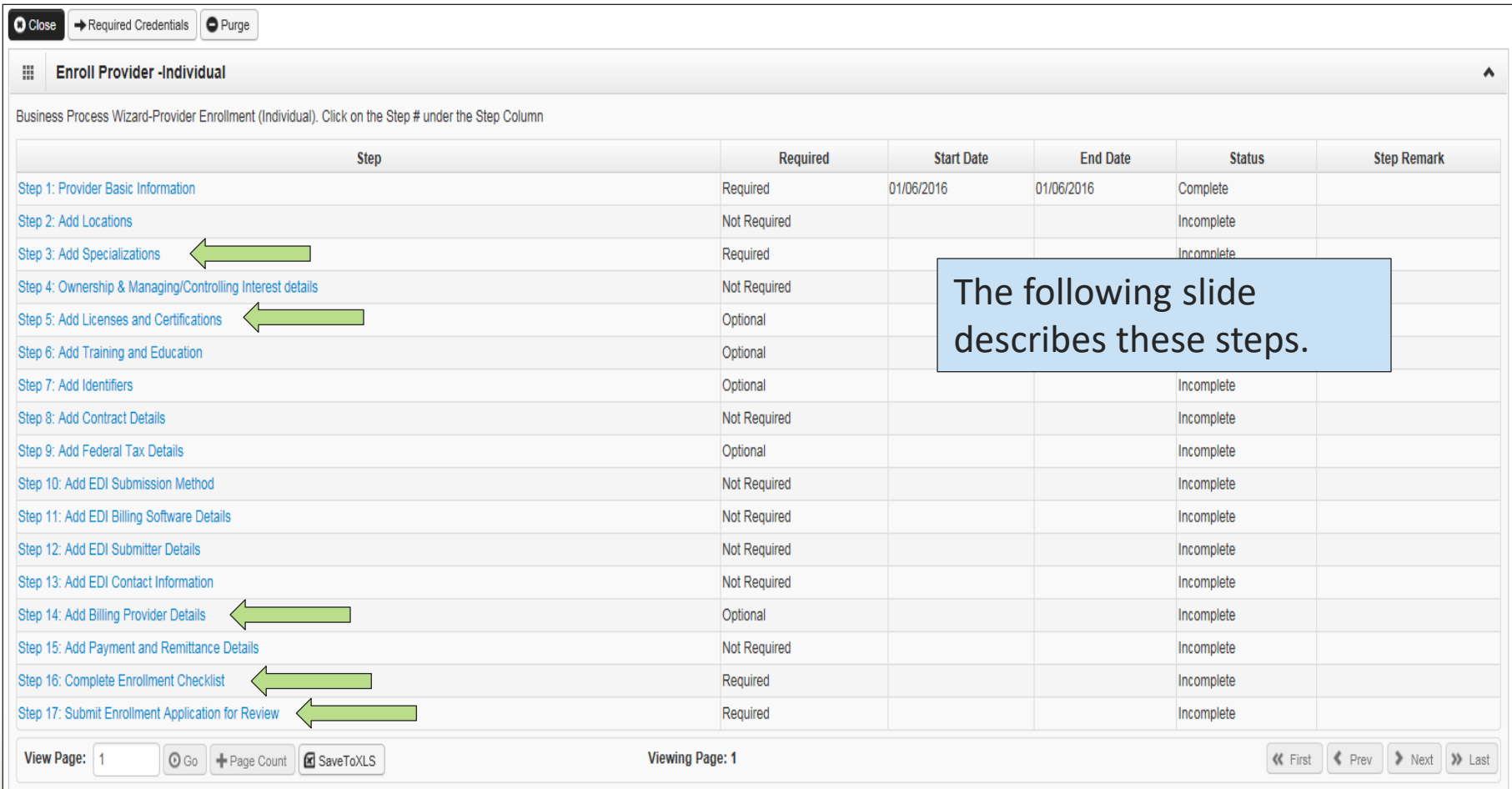

![](_page_10_Picture_0.jpeg)

### **Description of Required/Optional steps:**

- $\triangleright$  Step 3: Specializations
	- Add 183500000X Taxonomy here taxonomy listed must be supported by DOH licensure.
- $\triangleright$  Step 5: Licenses and Certifications
	- Enter license/certification issued by the Department of Health.
	- Add DEA number, if applicable.
- $\triangleright$  Step 14: Billing Provider Details
	- Add the NPI and the name of the pharmacy.
- ➢ Step 16: Complete Enrollment Checklist
	- Answer questions displayed; and click **Save** and then **Close**.
- $\triangleright$  Step 17: Submit Enrollment Application for Review

![](_page_10_Figure_13.jpeg)

![](_page_11_Picture_0.jpeg)

![](_page_11_Picture_1.jpeg)

### ➢ **Step 3 of Business Process Wizard**

• Click on hyperlink **Step 3: Add Specializations** (required)**.** This is where you will add your taxonomy that represents your Provider Type, Specialty and Subspecialties.

![](_page_11_Picture_45.jpeg)

• Click on the **Add** button

![](_page_11_Picture_46.jpeg)

12

![](_page_12_Picture_0.jpeg)

➢ The **Business Process Wizard** takes you to the **Add Specialty/Subspecialty** screen. This screen utilizes several drop-down lists to help identify your information. • Administration is **HRSA**

![](_page_12_Picture_66.jpeg)

![](_page_12_Picture_4.jpeg)

![](_page_13_Picture_0.jpeg)

## ➢Once the taxonomy has been added to the Associated Taxonomy Codes box, click the **Ok** button.

![](_page_13_Picture_22.jpeg)

![](_page_13_Figure_4.jpeg)

![](_page_14_Picture_0.jpeg)

➢ The **Business Process Wizard** returns to the **Specialty/Subspecialty List**screen and displays the added taxonomy with an end date of 12/31/2999 (open-ended date).

➢Click the **Close** button to return to the enrollment screen.

![](_page_14_Picture_37.jpeg)

![](_page_14_Picture_5.jpeg)

![](_page_15_Picture_0.jpeg)

➢ Click on the **Step 5: Add Licenses and Certifications** hyperlink (Required). The blank **License/Certification List** opens.

![](_page_15_Picture_37.jpeg)

### ➢ Click on the **Add** button to add license/certification details.

![](_page_15_Picture_38.jpeg)

![](_page_15_Picture_6.jpeg)

![](_page_16_Picture_0.jpeg)

➢ Click on the down arrow to display all the **License/Certification** options and click on your choice to highlight.

![](_page_16_Picture_76.jpeg)

- Now enter the **License/Certification number**.
- Enter the **Effective Date** of the License/Certification; then
- Add the **End Date** or expiration date for the License/Certification.
- If the License/Certification does not expire use the date 12/31/2999 in this field.
- Click **Ok** when done.

![](_page_16_Picture_77.jpeg)

![](_page_16_Picture_78.jpeg)

![](_page_17_Picture_0.jpeg)

### ➢Your chosen License should now be displayed.

![](_page_17_Picture_24.jpeg)

### ➢Click the **Close** button to go to the next step.

![](_page_17_Figure_5.jpeg)

![](_page_18_Picture_0.jpeg)

➢ Click on **Step 14: Add Billing Provider Details.** While this hyperlink is listed as optional, you must report what Group or Pharmacy Provider they work under.

![](_page_18_Picture_39.jpeg)

➢ From the blank Billing Provider List screen click the **Add** button.

![](_page_18_Picture_40.jpeg)

19

![](_page_19_Picture_0.jpeg)

➢ Enter the **NPI** number of the Primary Pharmacy then click the **Confirm Provider** button.

![](_page_19_Picture_48.jpeg)

• ProviderOne finds the Pharmacy and displays the name.

![](_page_19_Picture_49.jpeg)

- Click on the **Ok** button to finish, then close; or
- Additional Pharmacies can be added using this process.

![](_page_20_Picture_0.jpeg)

### ➢ Back on the Business Process Wizard screen, Step 14 shows as "Complete."

![](_page_20_Picture_33.jpeg)

### ➢ Click the hyperlink for the next required step - **Step 16: Complete Enrollment Checklist**.

![](_page_20_Picture_34.jpeg)

![](_page_20_Picture_6.jpeg)

![](_page_21_Picture_0.jpeg)

➢ For Step 16, complete this section by selecting **Yes** or **No** for each question. The agency's Provider Enrollment office does a complete background check and will notify you if necessary.

![](_page_21_Picture_45.jpeg)

![](_page_22_Picture_0.jpeg)

### ➢ The final step is to click on the hyperlink for **Step: 17 Submit Enrollment Application for Review**.

![](_page_22_Picture_46.jpeg)

![](_page_23_Picture_0.jpeg)

➢ Use the dropdown to choose the **Application ID** as the **Provider Identifier Type**.

![](_page_23_Picture_76.jpeg)

- Enter in the **Application number**  in the ID field and hit Enter or click off the field.
- The Bar Code expands appropriately.
- Print the Cover Sheet using the **Print Cover Sheet**  button and **x** out of this screen.

![](_page_24_Picture_0.jpeg)

➢ Back on the **Final Submission** screen, click the **Submit Enrollment** button to send your application to the agency for approval.

 $\triangleright$  Submit the documents listed if required.

![](_page_24_Picture_32.jpeg)

![](_page_25_Picture_0.jpeg)

## Congratulations your application has been submitted!

➢ Click **Ok** to exit this screen.

![](_page_25_Picture_23.jpeg)

![](_page_25_Figure_4.jpeg)

![](_page_26_Picture_0.jpeg)

- ➢Provider Enrollment's mailing address (make sure the cover sheet is the first page of your packet):
	- Provider Enrollment PO Box 45562 Olympia, WA 98504-5562; or
	- FAX to 1-866-668-1214

![](_page_26_Figure_5.jpeg)

![](_page_27_Picture_0.jpeg)

![](_page_27_Picture_1.jpeg)

![](_page_27_Picture_2.jpeg)

➢Provider enrollment [webpage](http://www.hca.wa.gov/node/30001)

➢Any questions related to this process, please email: [ProviderEnrollment@hca.wa.gov](mailto:ProviderEnrollment@hca.wa.gov)

➢Pharmacy program [webpage](http://www.hca.wa.gov/node/2456):

![](_page_27_Picture_6.jpeg)